Setting up a Meeting with the Lync Web Scheduler

1. Sign in to the Lync Web Scheduler at<https://lync13.occc.edu/scheduler/> with your full email address and email password.

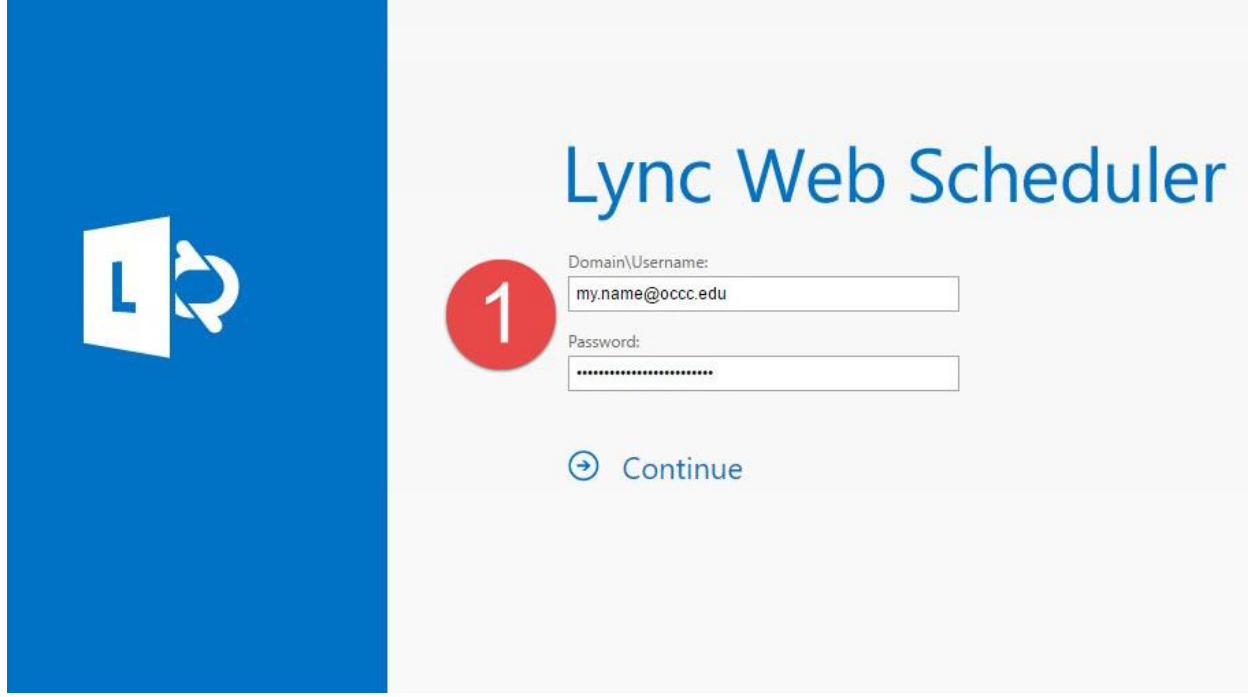

2. Set up meeting details. Give your meeting a unique Subject and Message (description).

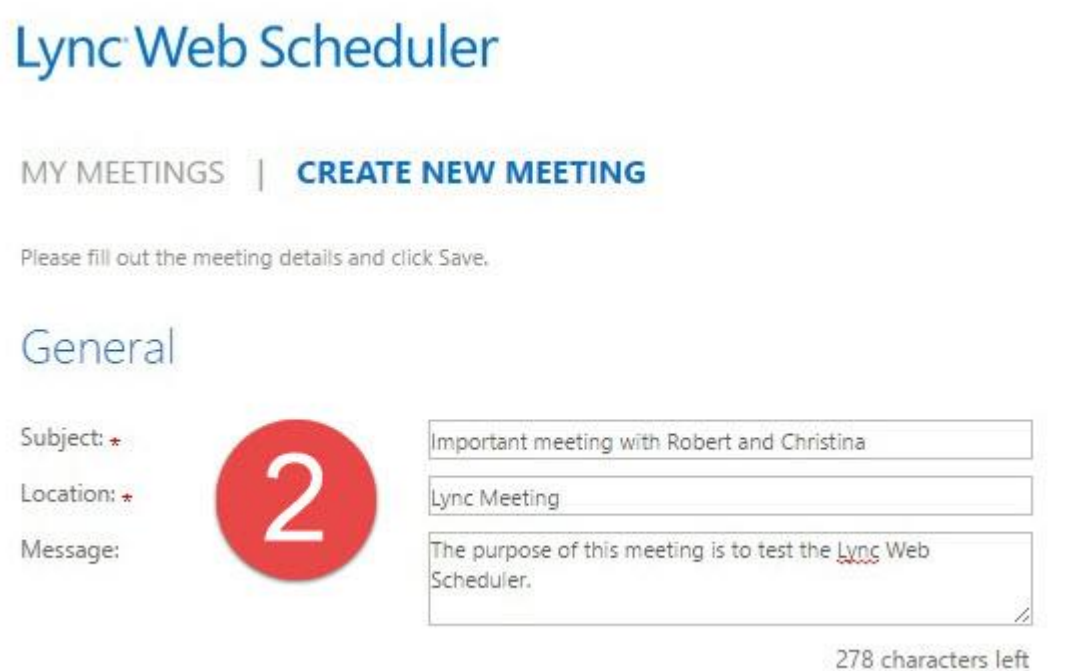

3. Set a meeting time. The default time zone is "Central American," which is the same as the US Central time zone.

![](_page_2_Picture_1.jpeg)

4. Under Access and Presenters, if you are including people in the meeting who are not using an OCCC email address, then select "Everyone including people outside my company" next to "Who will bypass the lobby." If all participants have OCCC accounts and are using their OCCC email addresses, choose "People from my company."

![](_page_2_Picture_3.jpeg)

5. The "Who is a presenter" field determines who can take control of the meeting and create white board illustrations, polls, and Q&A sessions. If you want to be the sole presenter for the meeting, choose "Organizer Only." If you want to have other participants who are able to be presenters during the meeting, who all are using OCCC email accounts, select "People from my company." If you want other participants to be presenters, but those participants are not using OCCC email accounts, choose "Everyone including people outside my company."

## **Access and Presenters**

![](_page_3_Picture_1.jpeg)

6. Under "Participants and Audio," type or paste the email addresses of your participants, separating them with a semicolon (;). If your participants are using OCCC email addresses, you may instead enter their names (last name, first name) and choose the "Check Names" button to search the directory for the person's email address.

## Participants and Audio

![](_page_3_Picture_4.jpeg)

7. After all of the necessary info is inputted, select the "Save" button. Lync Web Scheduler will generate a pop-up in the center of the page with the details of your meeting.

## Participants and Audio

![](_page_4_Picture_16.jpeg)

8. The link under "Join Lync Meeting" is the link you will need to share with all participants. Right-click the link under "Join Lync Meeting" and select "Copy Link Address," and paste this link into an email for your participants. Lync Web Scheduler does not automatically notify participants of an impending meeting.

![](_page_5_Picture_15.jpeg)

9. To review your meeting, select the "MY MEETINGS" link near the top of the Lync Web Scheduler. To the left of the page is a list of recent meetings, arranged in chronological order. Click a meeting on the list to see the details of the meeting, including the link to the meeting.

![](_page_6_Picture_8.jpeg)

Your meeting has been created! Click on the link to join the meeting at the scheduled time.